This lesson describes the basic steps to set up the Site Link Gate/ Hardware interface with Axcys

### **Log Into Site Link**

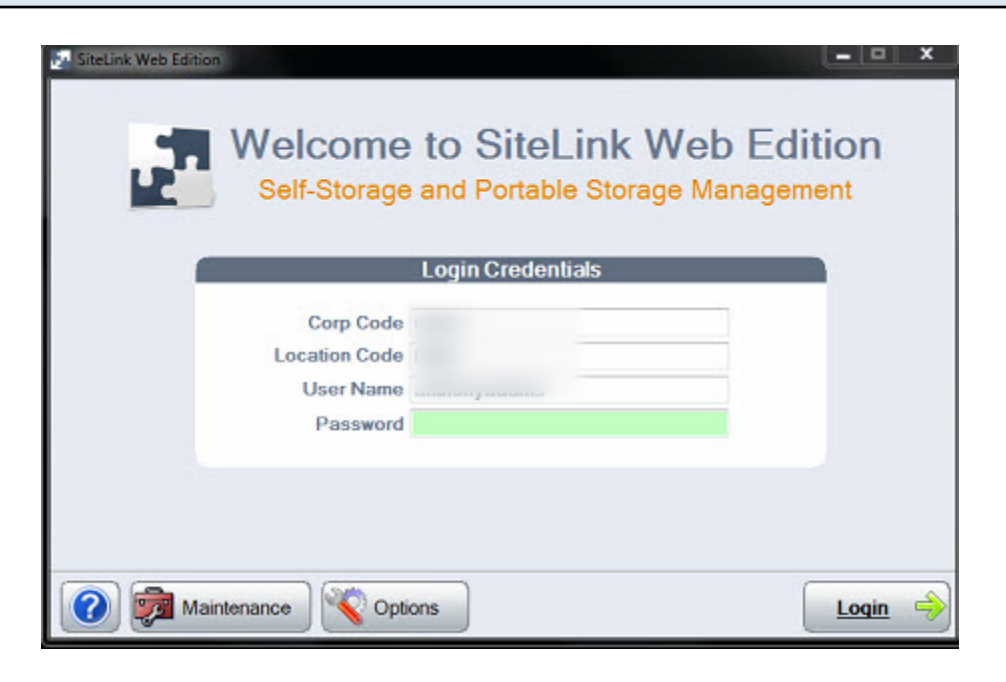

Log Into Site Link - be sure to use permissions high enough to access the following Site Link program areas.

#### **Traverse throught the menus**

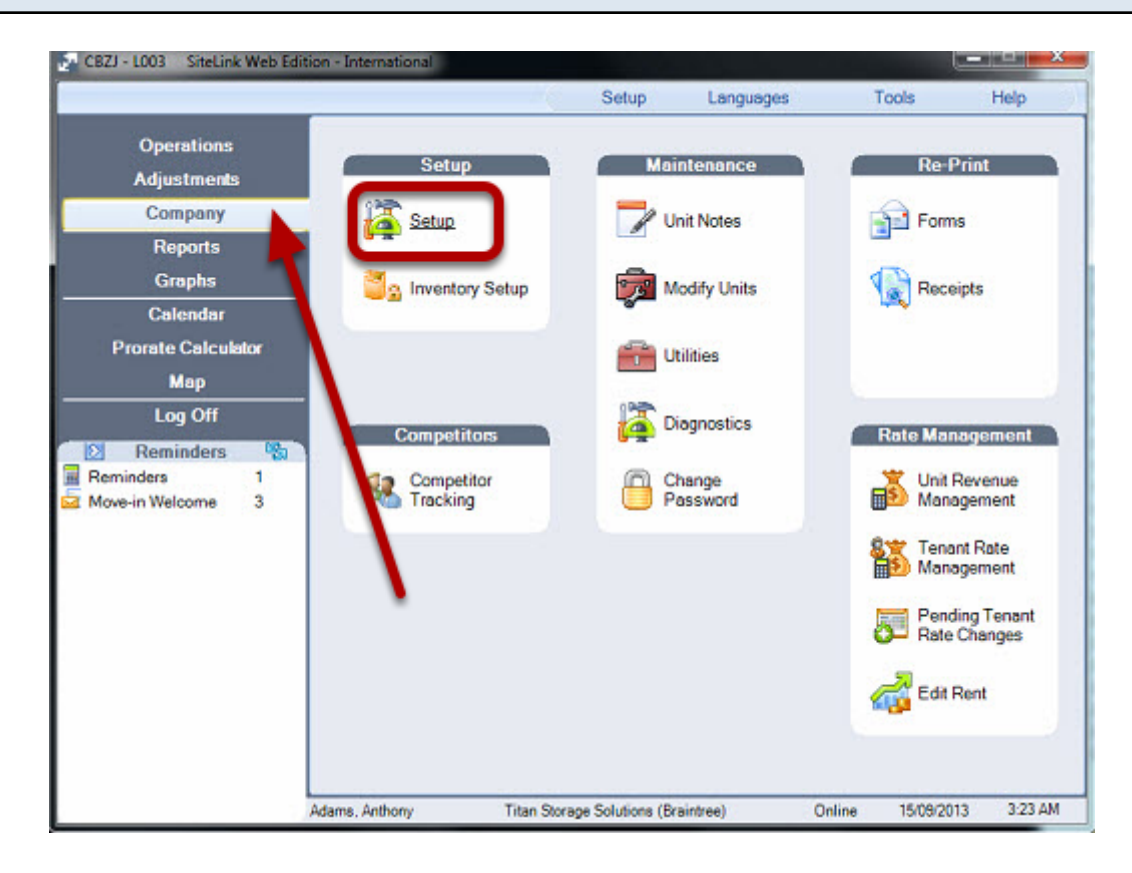

## Click 'Company'

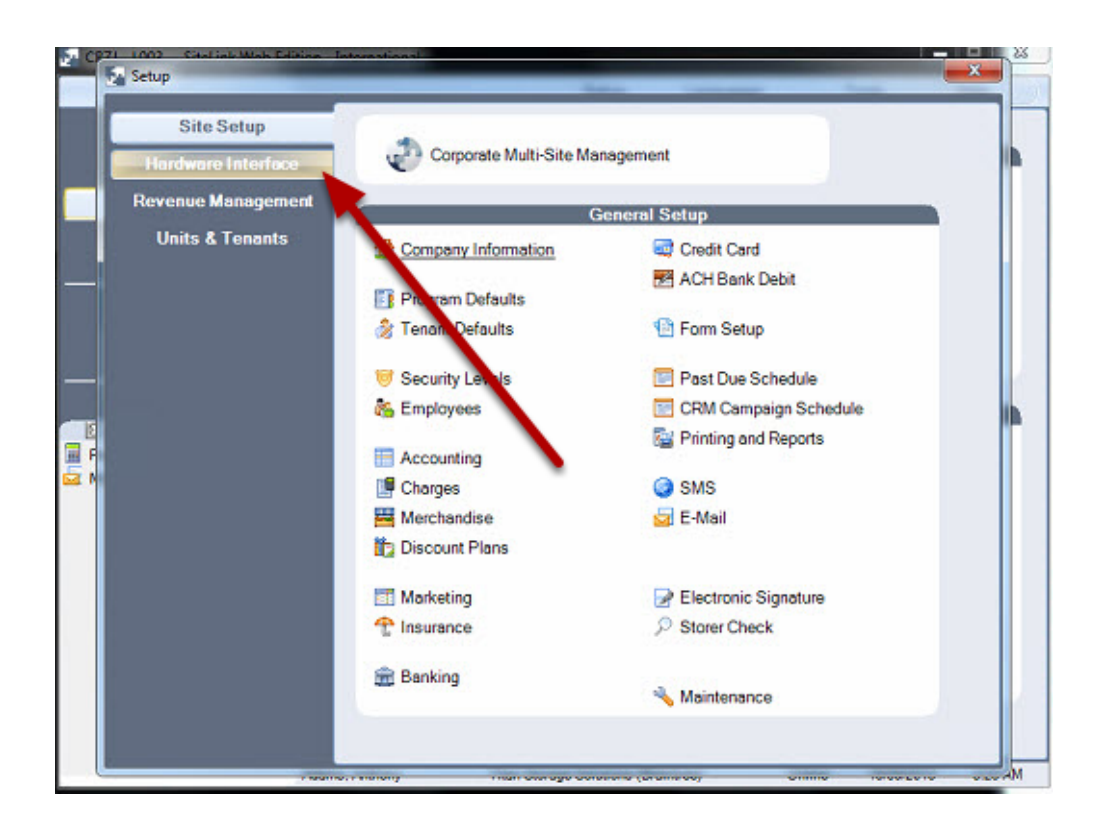

#### Click Hardware Interface

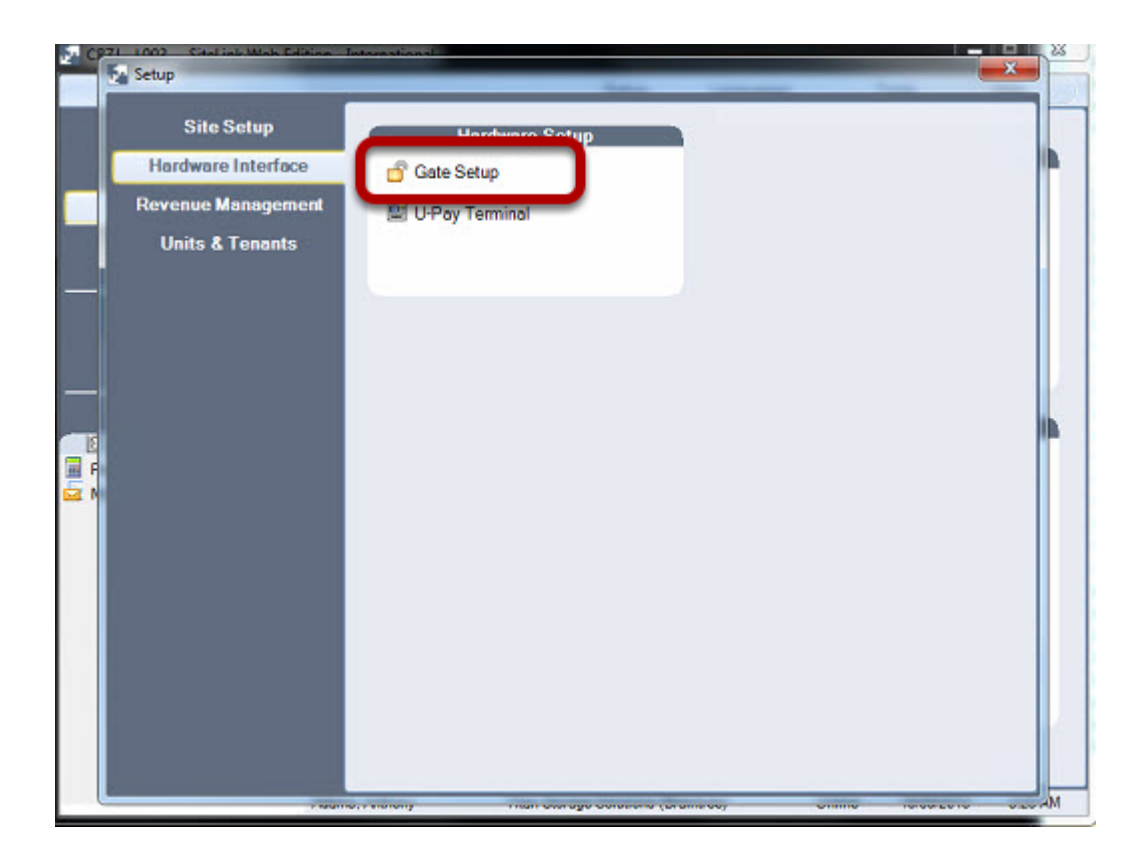

# Click Gate Setup

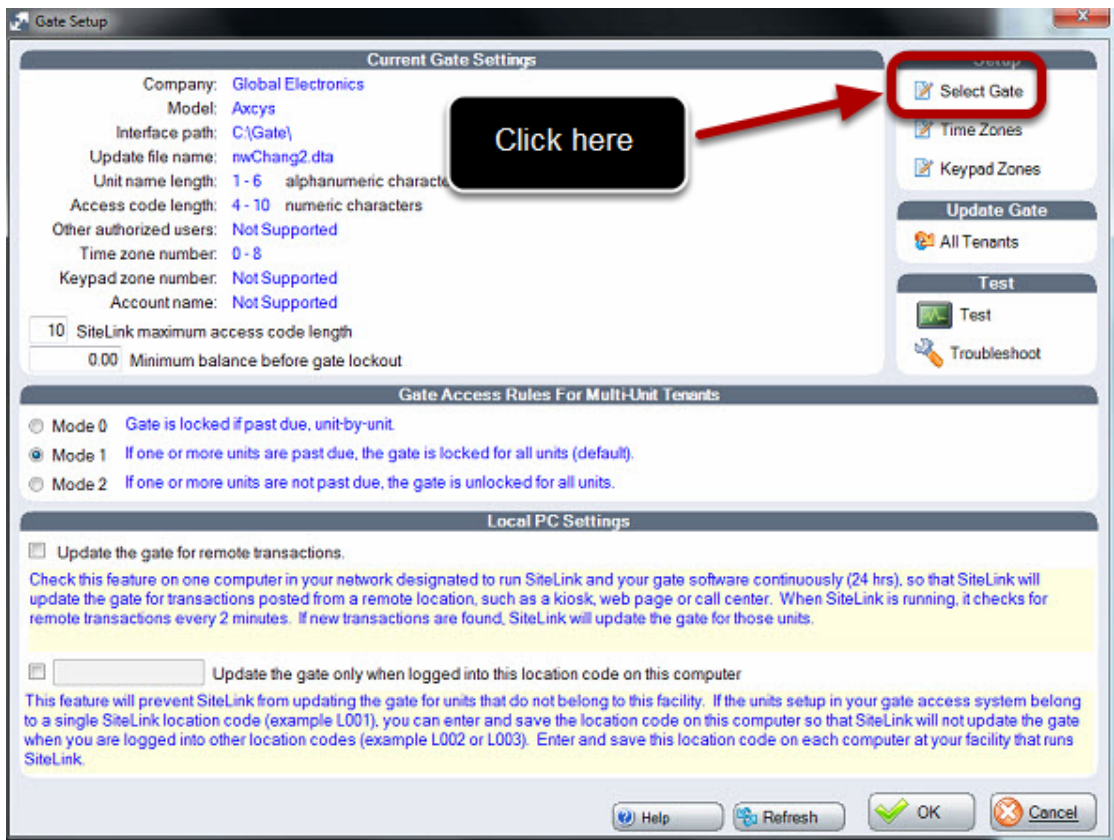

Click Select Gate

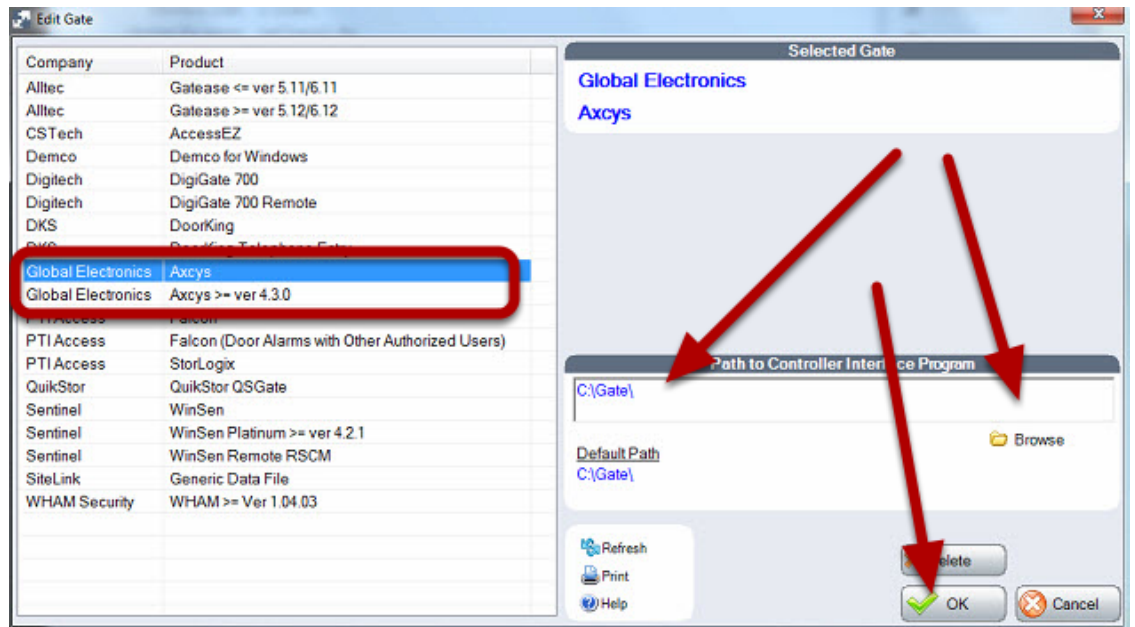

The path selected, MUST exist, otherwise SL will NOT save it. Click OK when done.

## **Set SL Gate Interface parameters**

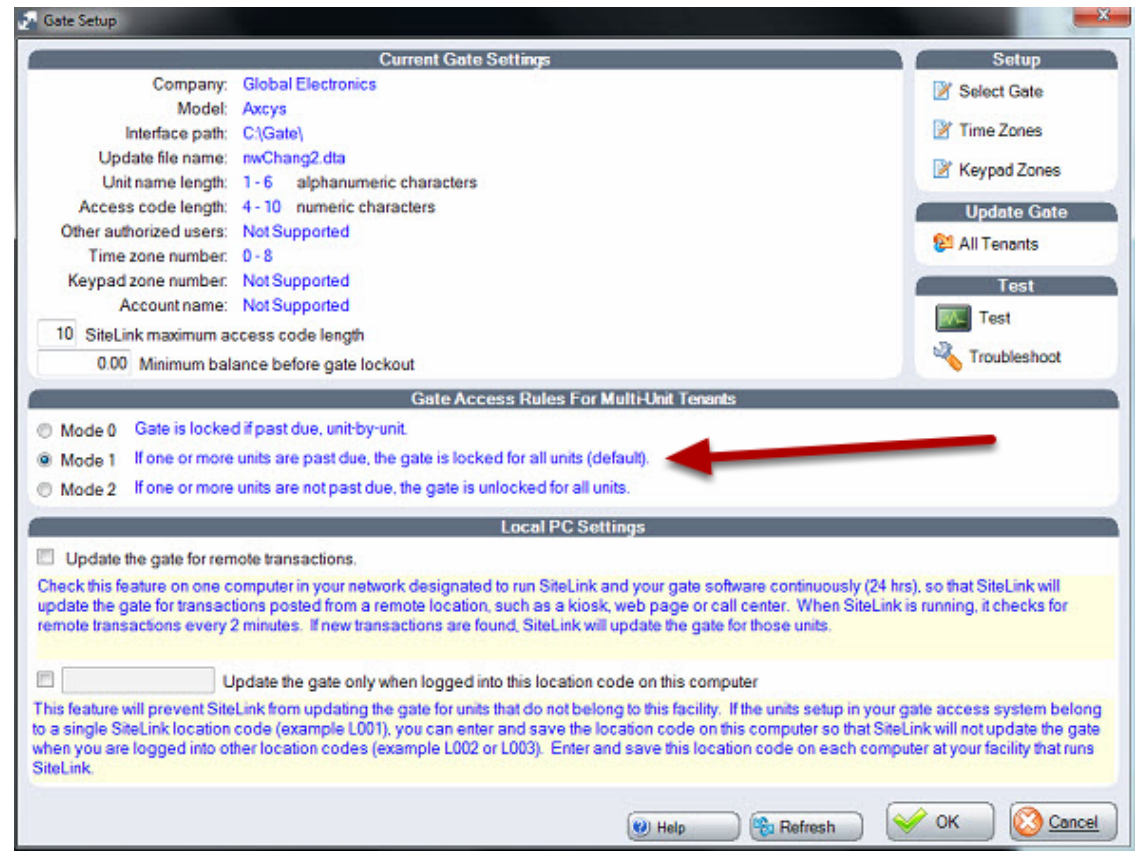

Make sure the corred mode and other SL parameters have been set.

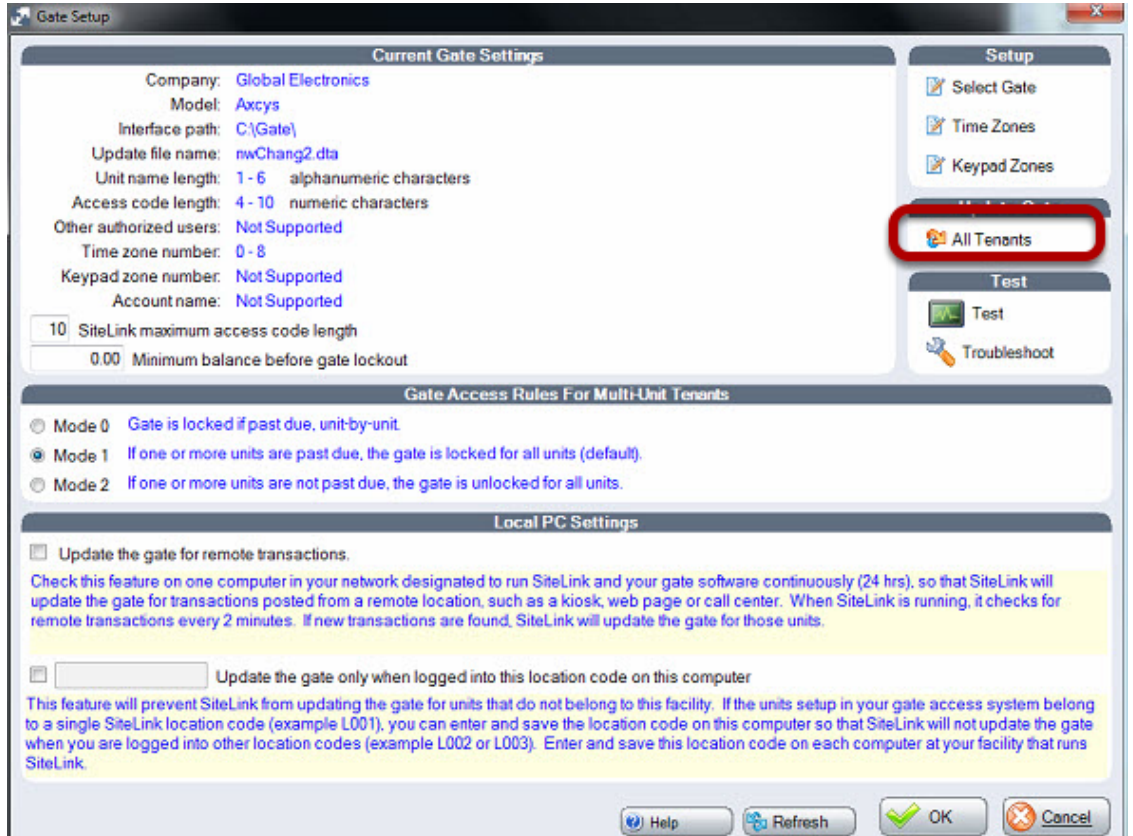

Click All Tenants. This is a manual method to tell SL to send Axcys a complete list of all tenants, and their current status.